## Accessing the Red Feather Financial Client Portal

Red Feather Financial uses a secure cloud-based software called Actionstep to manage your financial matter. Actionstep has a feature called the Portal which is a secure area that allows our clients to access information related to their financial matter. This portal can be used by you to upload any documents we might request. It can also be used by us to place documents that you may download to review.

The portal is preferable to email as a means of exchanging documents since email is inherently insecure and there is no proof of delivery or time guarantees. The portal acts as a Secure Document Exchange (SDX) that creates a direct, encrypted connection between the external party (you, our client) and the portal.

Before you can access the portal, you will need to set up an Actionstep account. Instructions for doing so are provided below. If we haven't already offered to set up your client portal, please ask any team member to assist you.

 You will receive an email from the sender "The Estate & Asset Protection Law Firm <support@actionstep.com>" with the subject "The Estate & Asset Protection Law Firm Portal

| Dear Client Name                                                                                                    |
|----------------------------------------------------------------------------------------------------|
| You have been invited to join our Action Portal, which will give you secure, real time access to your Actions in our system. |
| The Portal will allow you to see the current status of your Actions, upload and download documents and exchange messages.    |
| Please use the Portal to communicate with us securely. Do not reply to this email.                                           |
| CONTINUE TO PORTAL                                                                                                    |
| Or cut and paste this url into your browser:<br>https://go.actionstep.com/frontend/application/auth/login?email_address=     |
| Kind Regards,<br>The Estate & Asset Protection Law Firm                                                                      |
| Powered by actionstep.com                                                                                                    |

Invitation". You may need to check your spam or junk folder to see if it is misdirected there. If the email you receive does not resemble *Figure 1*, you may need to specify that your email software download pictures, or you may need to view this email on a desktop computer or laptop instead of on your smartphone.

- 2. In this email either select the button "Continue to Portal" or copy and paste the URL under this button into a web browser.
- 3. In your web browser, the page in *Figure 2* should load. Select a password of at least 6 characters length and enter it into both fields "Enter password" and "Confirm password" and finally select the button "Create Account". Please write down the password you just created and save it for the next time you login. The firm does not have access to these passwords.

The Estate & Asset Protection Law Firm

| Please choose a password. You'll need thi<br>next time you login.<br>Clientemail@emaildomain.com | s |
|--------------------------------------------------------------------------------------------------|---|
| Clientemail@emaildomain.com                                                                      |   |
| onenternan@emandomani.com                                                                        |   |
| Enter password *                                                                                 |   |
|                                                                                                  |   |
| Must be at least 6 characters long                                                               |   |
| Confirm password *                                                                               |   |
|                                                                                                  |   |
|                                                                                                  |   |

4. Once you are logged in, you will have access to a screen similar to the one in Figure 3.

| The Estate & Asset Protection Law Firm s |           | Sabrina Scott Ge Log out |  |  |  |
|------------------------------------------|-----------|--------------------------|--|--|--|
| TEST CE EP matter<br>ID: 3309            |           |                          |  |  |  |
| Status                                   | Documents | Messages Activity        |  |  |  |
| Your Status will appear here.            |           |                          |  |  |  |

Figure 3

 Depending on your particular case, you may have access to more than one matter as shown in Figure 4 where you can select the link "View another Matter".

| i≣ The                                              | e Estate & As | set Protect | ion Law Firm            | Sabrina Scott 🛛 🕞 Log out |  |
|-----------------------------------------------------|---------------|-------------|-------------------------|---------------------------|--|
| Test, Teresa<br>ID: 2991 <u>View another Matter</u> |               |             |                         |                           |  |
| Status                                              | Documents     | Messages    | Activity                |                           |  |
|                                                     |               | Your St     | tatus will appear here. |                           |  |

6. Another way to access other matters is using the menu in the upper left corner by

selecting the icon . Once you select this icon, a pop-up window opens

listing all your active matters.

| OU HAVE 3 ACTIVE MATTERS                     |      | DOCUMENTS | MESSAGES |
|----------------------------------------------|------|-----------|----------|
| <b>Training</b>                              | Open | 18 NEW 18 | 1        |
| Test, Teresa<br>LWP 1.0 Estate Planning      | Open | 1         | 1        |
| Test, Teresa (EP)<br>LWP 1.0 Estate Planning | Open | 0         | 0        |

 Under any particular matter, you will have access to four tabs: Status, Documents, Messages, and Activity. The Documents tab is where you can download and upload documents. See *Figure 6*.

| Test, Teresa<br>ID: 2991 <u>View another Matter</u> |        |               |
|-----------------------------------------------------|--------|---------------|
| Status <b>Documents</b> Messages Activity           |        |               |
| Client Folder                                       | 🟦 Uplo | oad Documents |
| FILE                                                | SIZE   | MODIFIED      |
| Agenda.pdf                                          | 297 KB | 7 days ago    |
|                                                     |        | Figure 6-     |

8. The Messages tab can be used to send or receive messages through the portal. See *Figure 7*.

| Test, Teresa   ID: 2991 View another Matter   Status Documents   Messages Activity | ty                |                  |  |  |  |
|------------------------------------------------------------------------------------|-------------------|------------------|--|--|--|
|                                                                                    | Hi, How is my app |                  |  |  |  |
|                                                                                    | Scott, Sabrina    | about a year ago |  |  |  |
| Your message to The Estate & Asset Protection Law Firm                             |                   |                  |  |  |  |
| ♥ Send message                                                                     |                   |                  |  |  |  |

Figure 7

9. The Activity tab automatically records all user activity in the client portal. See Figure 8.

| Test, Teresa<br>ID: 2991 <u>View another Matter</u> |                                                             |            |  |  |
|-----------------------------------------------------|-------------------------------------------------------------|------------|--|--|
| Status Doc                                          | uments Messages Activity                                    |            |  |  |
| Scott, Sabrina                                      | Uploaded document 'Agenda' via the ActionStep Client Portal | 7 days ago |  |  |
|                                                     |                                                             |            |  |  |

10. If you ever forget your password, you can reset it at the Actionstep login window at <a href="https://go.actionstep.com/">https://go.actionstep.com/</a> by selecting the "Forgotten password" link under the Password field. See *Figure 9*. You will need to have access to your email in order to receive the password reset email.

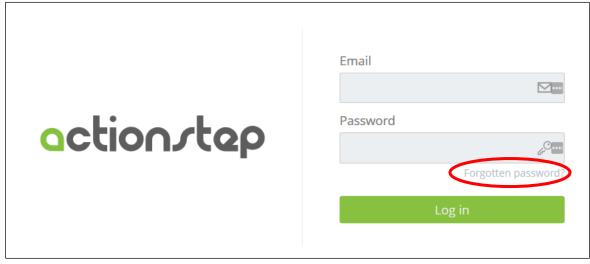